# **1 Plotting**

## *1.1 Quick Plot*

Menu Quick Plot digunakan jika anda mau membuat plot file dari suatu elemen grafis atau langsung mem-plot grafis tersebut. Untuk membuka menu Quick Plot pilih menu berikut:

## *Page>Plot>Quick Plot*

Sebuah form berikut akan ditampilkan:

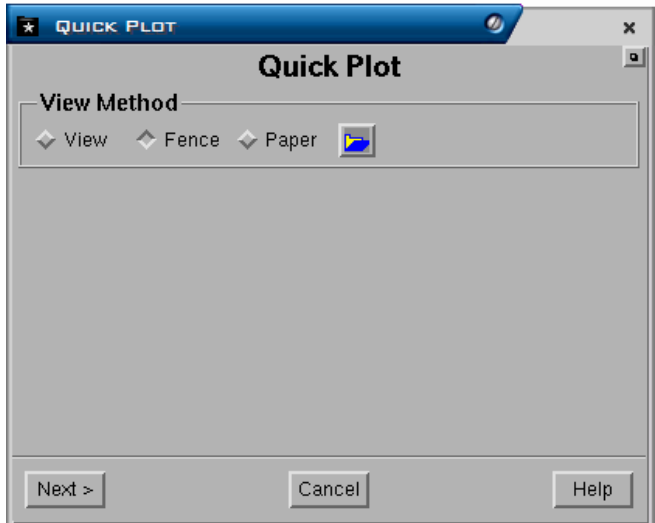

Ada 3 metode view untuk quick plot yaitu:

- **1. View** adalah suatu metode plot dimana semua elemen grafis yang ditampilkan dalam CAD window akan diplot.
- **2. Fence** adalah suatu metode plot dimana elemen grafis yang diplot hanya elemen yang dipilih saja.
- **3. Paper** adalah suatu metode plot dimana elemen grafis yang diplot hanya elemen yang terdapat didalam frame ukuran kertas yang dipilih.

Berikut adalah contoh membuat quick plot dengan menggunakan metode **FENCE**.

- 1. Pilih menu : **Page>Plot>Quick Plot**
- **2.** Pilih **Fence** kemudian pilih **Next**

Tentukan elemen grafis yang akan diplot dengan cara menempatkan pointer pada ujung kiri atas elemen grafis yang akan diplot kemudian klik kiri - drag sampai ke ujung kanan bawah elemen grafis.

Jika elemen grafis yang akan diplot sudah di-fence (dipilih), maka sebuah form berikut akan ditampilkan:

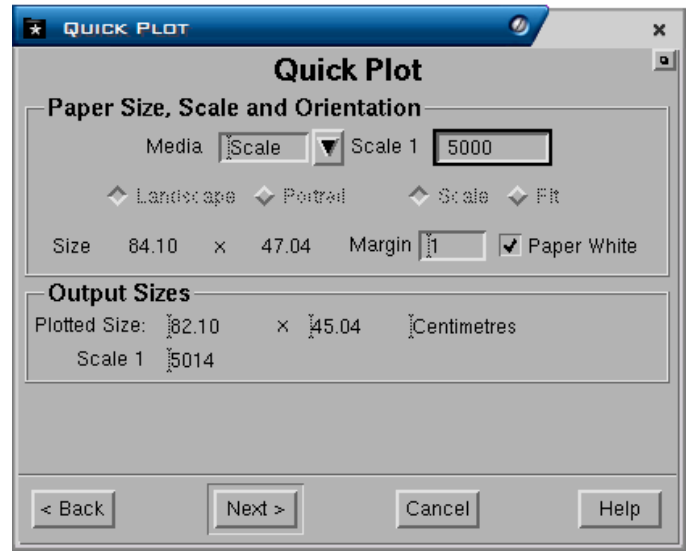

Form terdiri atas field-field berikut:

- **Paper Size**, **Scale** and **Orientation**
	- **Media**. Media yang akan digunakan untuk plot, pilihannya yaitu scale, A1, A2, A3 dan lain-lain. Jika anda mau plot dengan menggunakan skala maka pilih Scale. Jika anda mau plot dengan ukuran kertas, maka pilih ukuran kertas yang akan anda gunakan misalnya A1.
	- **Scale 1**: . Field ini diisi jika media yang dipilih adalah scale. Misalnya anda akan plot grafis dengan skala **1 : 5000**, maka isikan **5000**.
	- **Size**. Ukuran kertas untuk elemen grafis yang akan anda plot. Angka tersebut secara otomatis akan ditampilkan jika anda sudah mengisi media dan scale (jika media yang dipilih scale).
	- **Margin**. Minescape secara default akan mengatur margin kertas sebesar 10mm. Margin tersebut bisa diubah sesuai dengan yang anda inginkan.
	- **Paper White**. Jika paper white dipilih maka setelah anda pilih Next elemen grafis yang yang sudah dipilih akan ditampilkan pada cad window (seperti plot view) dimana backgroundnya adalah putih. Jika tidak dipilih maka backgroundnya adalah hitam.
- *Output Size* 
	- **Plotted size**. Ukuran hasil plot setelah dikurangi margin.
	- **Scale**. Skala.
- 3. Pilih **NEXT**, elemen yang anda pilih akan ditampilkan (seperti plot view) dan form berikut akan ditampilkan:

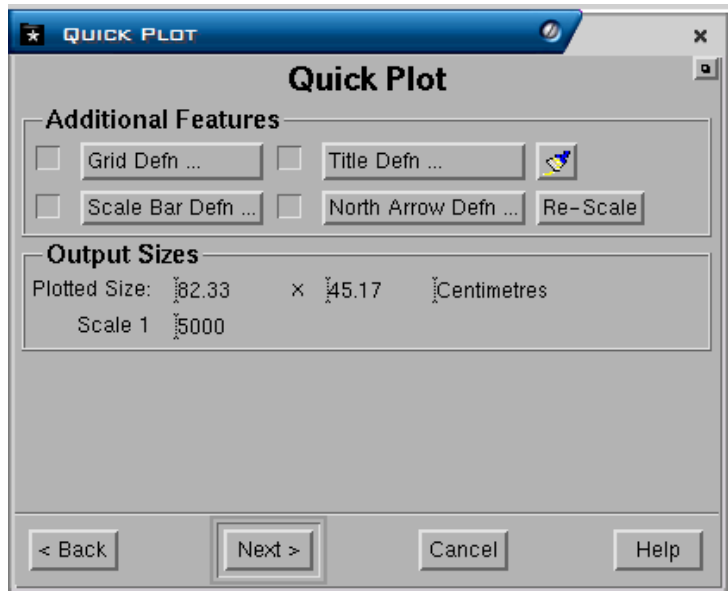

*Form terdiri dari field-field berikut:* 

- **Additional Features**. Pada saat plot anda dapat sekaligus membuat **Grid Definiton**, **Scale Bar Definition**, **Title Definition**, **North Arrow Definition** dan **Re-Scale**. Caranya jika anda mau menambahkan featurefeature tersebut pilih check box masing-masing feature  $(\sqrt{a})$  kemudian klik kiri tab masing-masing feature.
	- **Grid Definition**. Jika anda memilih grid definition maka form berikut akan ditampilkan:

Form terdiri dari field berikut:

- **Grid Display**. Pengaturan display untuk grid.
	- **X spacing distance** dan **Y spacing distance**. Jarak spacing untuk tiap-tiap garis/titik grid pada koordinat X maupun Y.
	- **Z spacing**. Jarak spacing untuk tiap-tiap garis/titik grid pada koordinat Z.
	- **Colour**. Warna yang digunakan untuk tiap-tiap garis grid.
	- **Line Style** dan **Line weigh**. Jenis dan tebal garis yang digunakan untuk garis grid.
	- **Text font** dan **Text size**. Jenis dan ukuran huruf yang digunakan untuk koordinat garis grid.
	- **Northing Prefix** dan **Easting Prefix**. Nama awalan yang diberikan pada koordinat Northing dan Easting.
	- **Northing Suffix** dan **Easting Suffix**. Nama akhiran yang diberikan pada koordinat Northing dan Easting.
	- **Grid Boundary**. Jika field ini dipilih maka akan dibuat polygon boundary untuk grid.
	- **Window boundary**. Jika field ini dipilih maka akan dibuat polygon boundary untuk window.

 **Scale bar definition**. Jika field ini dipilih maka form berikut akan ditampilkan:

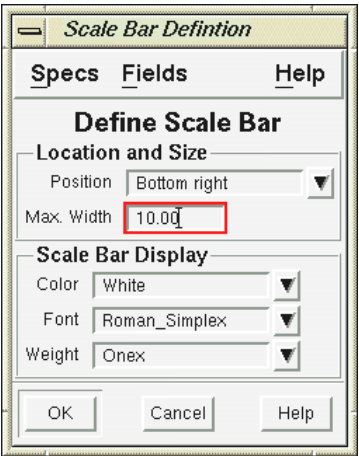

Form terdiri atas field-field berikut:

- **Location and Size.** 
	- **Position**. Posisi penempatan scale bar.
	- **Max Width**. Lebar maksimum scale bar.
- **Scale Bar Display.** 
	- **Colour**. Warna yang digunakan untuk scale bar.
	- **Font**. Jenis huruf yang digunakan untuk scale bar.
	- **Weight**. Ketebalan garis yang digunakan untuk scale bar
- **Title Definition**. Digunakan jika anda akan membuat title. Form berikut akan ditampilkan:

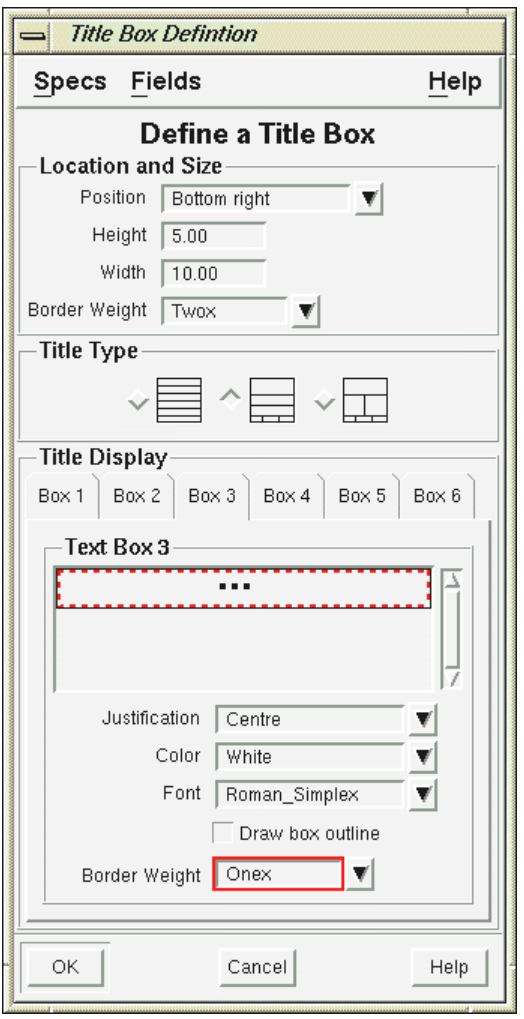

Form terdiri dari field-field berikut:

- **Location and size** 
	- **Posision**. Lokasi penempatan title.
	- **Height.** Tinggi title box.
	- **Width**. Lebar title box.
	- **Border weight**. Ketebalan garis border title box.
- **Title type**. Jenis title yang disediakan. Anda dapat memilih salah satu jenis title yang tersedia.
- **Title Display**. Text untuk setiap box dalam title box. Anda tinggal mengetikkan text untuk tiap-tiap box pada field **Text Box**.
- **Justification**. Tampilan text apakah rata kanan (right), rata kiri (left) atau tengah (centre).
- **Draw box outline**. Apakah akan dibuat garis pada setiap box.
- **Border wieght**. Tebal garis untuk setiap box.
- **North arrow definition**. Dipilih jika anda mau membuatpanah untuk penunjuk arah utara. Sebuah form berikut akan ditampilkan:

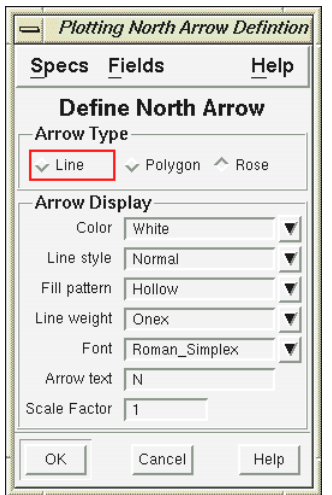

Form terdiri dari field berikut:

### **Arrow type**

Jenis arrow yang disediakan. Anda dapat memilih salah satu jenis arrow yang disediakan.

### **Arrow Display**

- **Colour**. Warna yang digunakan untuk arrow.
- **Line style** dan **line weight**. Jenis garis dan tebal garis yang digunakan untuk arrow.
- **Fill pattern**. Fill yang digunakan untuk arrow. Field ini berlaku jika arrow type yang dipilih berupa **polygon** dan **rose**.
- **Font**. Jenis huruf yang digunakan untuk text pada arrow.
- **Arrow text**. Huruf yang akan digunakan untuk arrow. Jika anda memasukkan huruf tertentu maka huruf itu akan ditempatkan diatas arrow.
- **Scale faktor**. Skala faktor untuk text arrow.

Pilih **OK**. Setelah itu tempatkan arrow pada lokasi yang anda inginkan.

4. Pilih **NEXT**, sebuah form berikut akan ditampilkan:

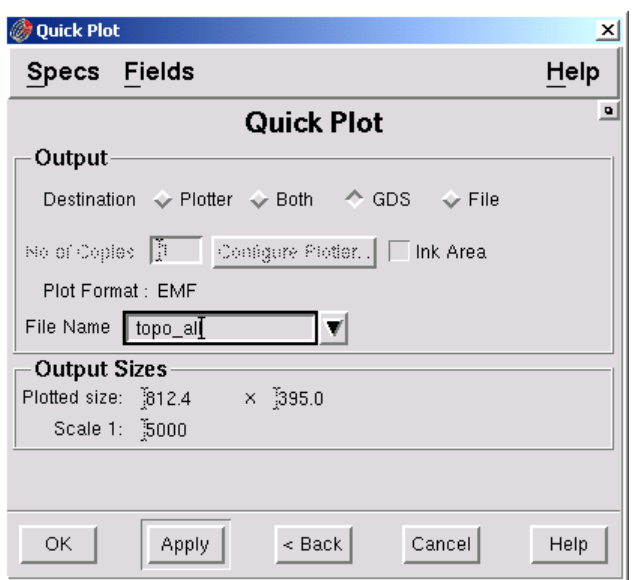

Form terdiri atas field berikut:

- **Output.**
- **Plotter**. Jika anda pilih plotter maka elemen grafis yang telah anda pilih akan langsung diplot. Kemudian anda harus menentukan No of Copy dan Configure Plotter. Untuk konfigurasi plotter pilih **Configure plotter**, form berikut akan ditampilkan:

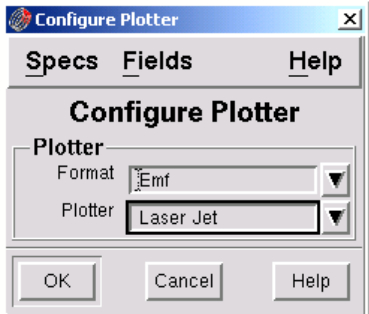

Pada field **Format** pilih **Emf** dan pada field **Plotter** pilih nama salah satu plotter.

- **Both**. Jika anda pilih **Both** maka outputnya berupa plot file dalam format GDS dan plotter.
- **GDS**. Jika anda pilih **GDS** maka outputnya berupa plot file dalam format GDS (nama plot file mempunyai suffixs **.plt**)
- **File**. Jika anda pilih **file** maka outputnya berupa plot file.
- 5. Pilih **Ok** atau **Apply**.

## *1.2 Plot Slot*

Plotslot adalah suatu menu yang digunakan untuk membuat plot baik yang sederhana maupun kompleks. Plot slot yang dibuat akan disimpan dalam direktory specs dengan format penamaan mempunyai ekstention .plotslot.

Format plotslot dibagi menjadi beberapa slot atau area berikut:

- Data (gambar)
- Title box
- Scale bar
- Logo
- North arrow
- Border

Gambar berikut menggambarkan pembagian slot pada suatu plotslot

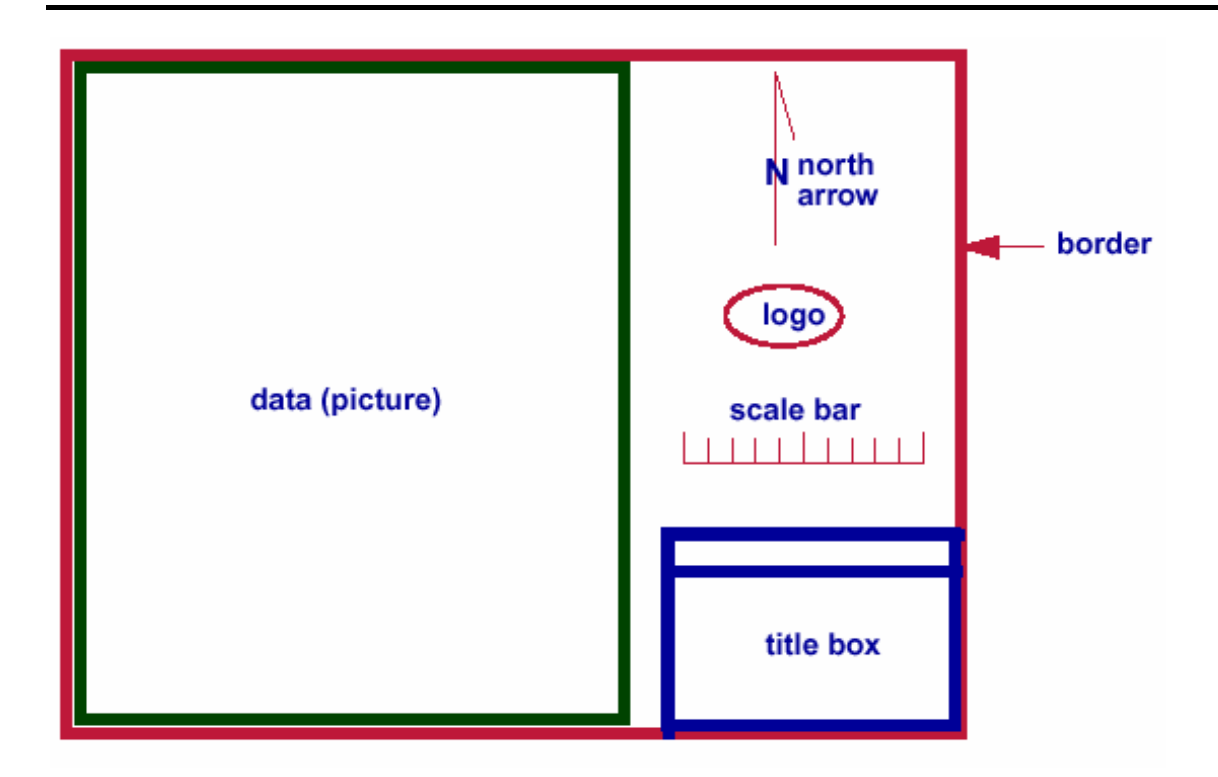

## **Plotslot Template**

Plotslot template adalah suatu fasilitas yang digunakan untuk mendefinisikan format suatu plot dalam bentuk slot. Setiap slot maksimum terdiri dari 50 gambar. Gambar tersebut dapat ditampilkan overlap. Misalnya gambar kontur dapat dioverlapkan dengan basegrid.

## **Komponen Plotslot template**

Suatu plotslot template terdiri dari beberapa slot. Setiap slot berisi salah satu dari komponen berikut:

## **Drawing**

Adalah gambar yang akan dimasukkan ke dalam slot. Gambar tersebut harus sudah ada dalam design file suatu projects.

- **Legend**
- **Ancillary Data**

Ancillary data yaitu data tambahan yang dapat dimasukkan ke dalam plot seperti title box dan logo perusahaan. Data tersebut harus sudah ada di dalam projects.

## **Feature**

Feature yaitu ancillary data khusus, seperti border, scale bar, base grid dan north arrow.

## **Expression**

Sebuah mxl expresi dapat dimasukkan (hingga 80 karakter). Ekspresi dapat berupa ekspresi sederhana yang berisi rangkaian text atau ekspresi kompleks yang berisi variable dan fungsi PLOTSLOT MXL.

## **Tahapan Pembuatan Plotslot**

## **1.2.1 Persiapan**

- Layer-layer yang berisi grafis yang akan diplot, misalnya kontur topography.
- Layer-layer yang berisi grafis feature, misalnya: Location dan North Arrow.
- Layer-layer yang berisi grafis ancillary, misalnya: Title
- Display definition untuk slot title dengan ukuran cm, misalnya seperti contoh dibawah ini:

Buat display definition dengan menggunakan menu berikut:

## *MINESCAPE EXPLORER – ENVIRONMENT – DISPLAY DEFINITION – CREATE*

Form berikut akan ditampilkan:

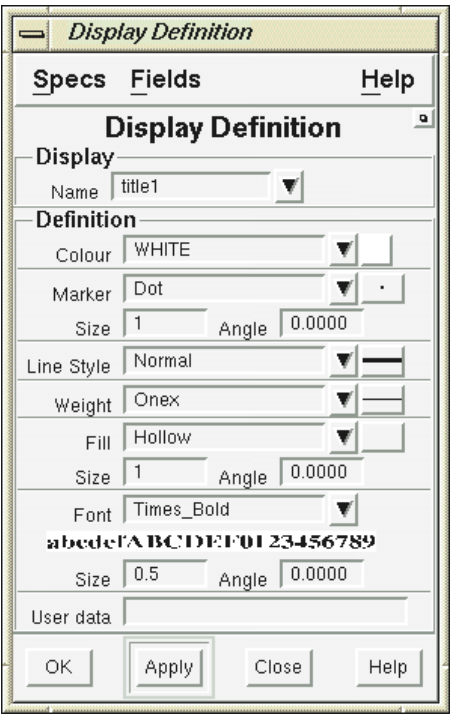

Berikut field-field yang harus diisi: **Name**: title1 **Font:** Times\_Bold **Size:** 0.4 Buat display definition lain dengan cara yang sama:

- Nama **title2**, font **Helvetica\_Bold**, ukuran font **0.35**
- Nama **title3**, font **Times\_BoldItalic**, ukuran font **0.30**

## **1.2.2 Memulai Plotslot**

**1. Membuat Plot slot Template** 

### Pilih menu: **Page – Plot – Plotslot setup**

## **Tab Main**

Isi tab main seperti berikut:

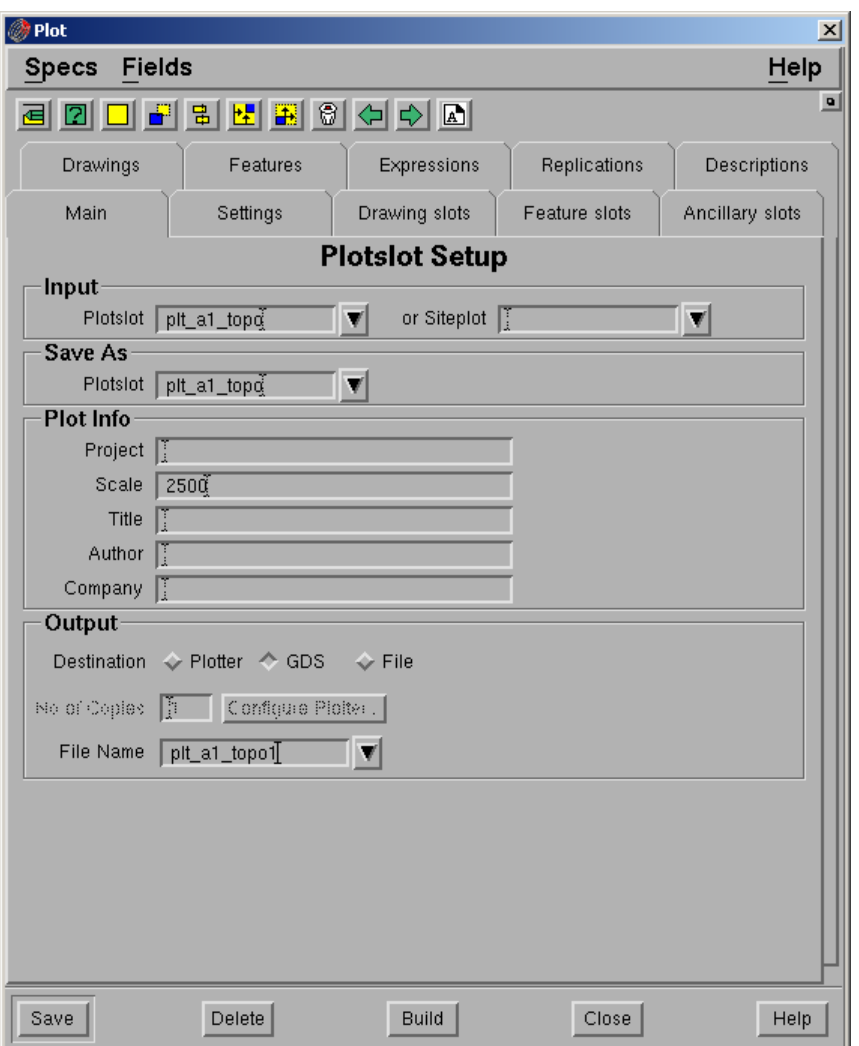

#### **Input**

- **Plotslot.** Nama plotslot spec.
- **Siteplot**. Nama base map spec. Spec terdiri dari semua informasi yang berhubungan dengan format pembuatan plot dasar. Field ini boleh tidak diisi.

### **Save As Panel**

**Plotslot**. Nama output plotslot yang akan disimpan ke dalam spec.

### **Plot Info Panel**

- **Project. Nama project.**
- **Scale**. Skala plot**.**
- **Title.** Judul plot. Dapat digunakan sebagai description dengan menggunakan expression TITLE. Maksimum jumlah karakter adalah 32.
- **Author.** Nama user. Dapat digunakan sebagai description dengan menggunakan expression USER.
- **Company.** Nama perusahaan. Dapat digunakan sebagai description dengan menggunakan expression COMPANY.

### **Destination**

 **Plotter**. Mengirimkan output langsung ke plotter. Pada saat plotting sebuah temporary file akan dibuat pada direktori tertentu (default **/usr/tmp** pada unix dan direktory MIN\_TMP sesuai dengan setting MIN\_TMP pada environment variable pada NT). Temporary file tersebut akan dihapus jika plotting sudah selesai.

*Pastikan bahwa masih terdapat free space pada directory temporary. Jika tidak maka pada saat plotting tidak akan komplit. Plot yang terdiri dari text dan anotasi akan membutuhkan space yang lebih besar dibandingkan dengan yang berisi garis.* 

- **GDS** mengirimkan otput ke file GDS.
- *File mengirimkan output menjadi sebuah file.*
- *No of copies. Jumlah hasil plotting. Field ini hanya aktif jika destination berupa plotter.*
- *Configure plotter. Pilihan ini hanya aktif jika destinationnya berupa plotter atau File.*
- *File name. Masukkan nama GDS file. Sebuah file dengan extention (<filename>/<extention>) akan dibuat. Extentionnya adalah .plt dan akan disimpan pada direktory plots suatu projects.*

Catatan: Pilihan ini hanya aktif jika outputnya berupa GDS atau File.

### *Konfigurasi Ploter*

*Plotter yang digunakan dan format bahasa pengantar plotter dapat di konfigurasi untuk output hardcopy.* 

*Untuk mengkonfigurasi plotter:* 

*Pilih Configure Plotter pada tab Main – form berikut akan ditampilkan:* 

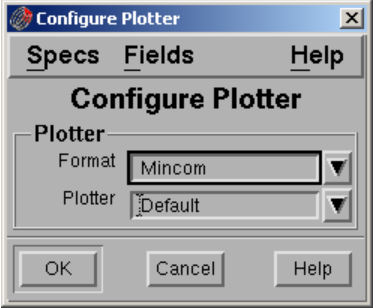

 **Format** – Pilih bahasa pengantar plotter dengan memilih dari daftar pull down.

Pastikan bahwa format tersebut support ke destination plotter. Jika tidak, anda akan menghasilkan output yang tidak sesuai.

**Plotter**. Pilih salah satu jenis plotter dari daftar pull down.

### Pilih **Ok**

## **Plotslot Toolbar**

Tombol-tombol dalam form plotslot memungkinkan anda untuk menentukan posisi slot dalam plotslot window. Berikut adalah tombol-tombol yang tersedia beserta fungsinya:

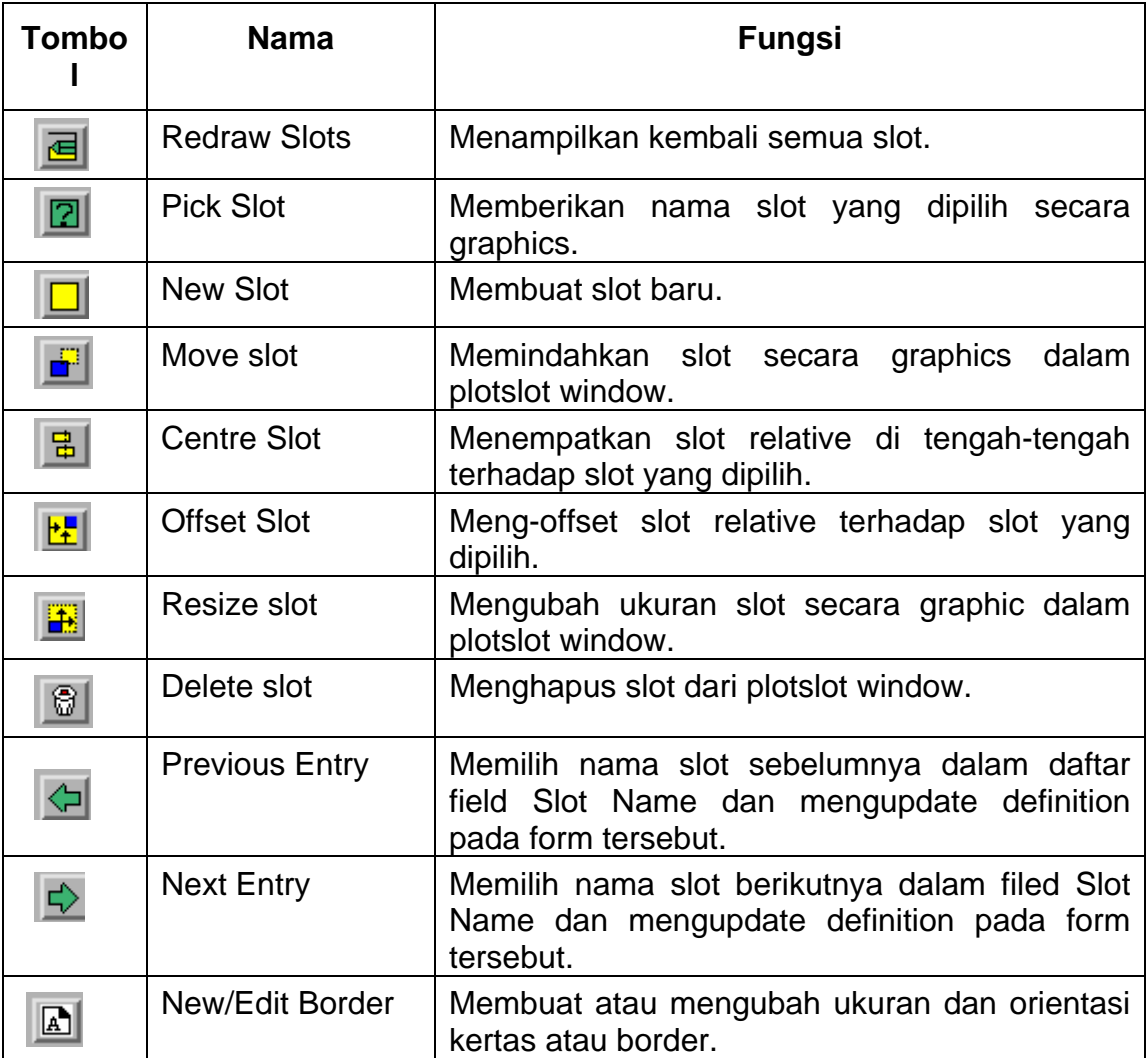

### **Settings**

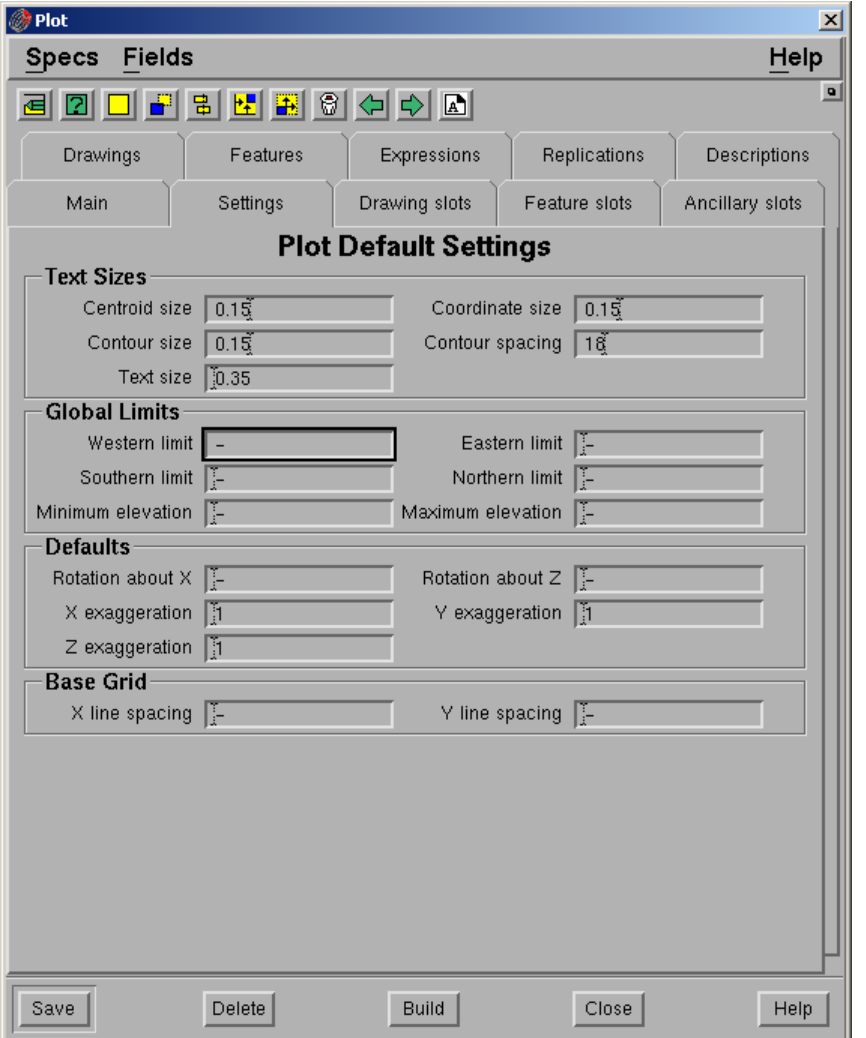

#### *Text Sizes*

- *Centriod size. Ukuran anotasi centroid pada saat plot. Jika field ini tidak diisi, maka tidak ada anotasi centroid yang di plot.*
- *Coordinate size. Ukuran anotasi koordinat pada saat plot. Jika field ini tidak diisi, maka tidak ada anotasi koordinat yang di plot.*
- *Contour size. Ukuran anotasi kontur pada saat di plot. Jika field ini tidak diisi, maka tidak ada anotasi kontur yang di plot.*
- *Contour spacing. Kontrol spacing antar anotasi kontur. Jika ukuran anotasi kontur 0.2 dan spacing 10, maka jarak antar anotasi pada saat plot adalah 2.*
- *Text size. Ukuran text yang tidak dikontrol oleh display definition.*

#### *Global Limit Parameter*

- *Western limit. Batas Western dari plot.*
- *Eastern limit. Batas eastern dari plot misalnya batas umum. Digunakan pada saat gambar tidak mempunyai limit.*

Catatan: Limit tersebut mungkin akan mempengaruhi semua gambar termasuk ancillary.

- *Southern limit. Batas southern dari plot.*
- *Northern limit. Batas northern dari plot.*
- *Minimum elevation. Batas minimum nilai elevasi yang digunakan pada saat plot. Misalnya global limit. Digunakan jika gambar tidak mempunyai nilai batas minimum.*
- *Maksimum elevation. Batas maksimum nilai elevasi yang digunakan pada saat plot. Misalnya global limit. Digunakan jika gambar tidak mempunyai nilai batas maksimum.*

#### *Default*

- *Rotation about X. Default Rotasi sumbu X. Hanya digunakan jika drawing view di set ke default.*
- *Rotation about Z. Default rotasi sumbu Z. Hanya digunakan jika drawing view di set ke default.*
- *X exaggeration. Default exaggeration dalam X. Hanya digunakan jika drawing view di set ke default.*
- *Y exaggeration. Default exageration dalam Y. Hanya digunakan jika drawing view di set ke default.*
- *Z exaggeration. Default exaggeration dalam Z. Hanya digunakan jika drawing view di set ke default.*

#### *Base grid*

- *X Line spacing. Spacing X base grid. Hanya digunakan jika base grid dibuat pada saat plotting.*
- *Y line spacing. Y spacing base grid. Hanya digunakan jika base grid dibuat pada saat plotting.*

#### *2. Membuat Border*

*Sebelum membuat slot drawing, features dan ancillaries, border slot harus dibuat terlebih dahulu. Pilih tombol New/Edit Border – form berikut akan ditampilkan:* 

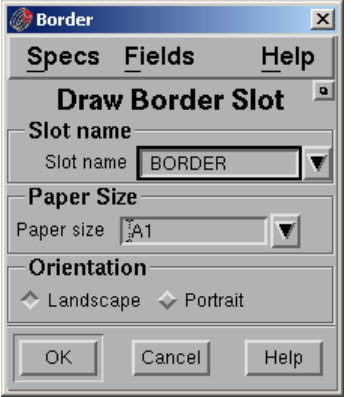

#### *Slot name*

- *Slot name. Ketikkan nama slot atau pilih dari daftar pull down.*
- *Paper size. Pilih ukuran kertas yang akan digunakan pada saat plot dari daftar pull down.*

#### *Orientation*

*Pilih orientation yang akan digunakan Landscape atau Potrait.* 

#### *Pilih Ok untuk membuat atau mengedit border.*

Catatan: Jika mengedit border, pastikan bahwa semua slot ditempatkan relative terhadap border yang telah diedit.

*3. Membuat Slot* 

*Slot dapat ditempatkan secara absolut dengan memasukan angka atau relative terhadap slot lain. Minescape menyediakan sejumlah MXL yang memungkinkan anda untuk menentukan nilai relative. Berikut adalah MXL yang disediakan:* 

- *1. Untuk menentukan nilai relative terhadap data dalam slot* 
	- *DATAXMIN*
	- *DATAXMAX*
	- *DATAYMIN*
	- *DATAYMAX*
- *2. Untuk menentukan nilai relative terhadap slot lain* 
	- *SLOTXMIN*
	- *SLOTXMAX*
	- *SLOTYMIN*
	- *SLOTYMAX*

*Setiap fungsi mempunyai argument tersendiri, yaitu sebuah nama slot. Misalnya: SLOTXMAX ('TITLE')* 

*Menandakan value dari slot yang bernama TITLE* 

#### *Contoh Slot*

*Contoh berikut akan membantu untuk menentukan nilai absolut atau relative dalam menentukan letak dan ukuran suatu slot. Misalnya anda sudah membuat slot yang bernama SLOT-A dan DATA, kemudian anda ingin mendefinisikan slot lain yaitu SLOT-B.* 

*SLOT-B jaraknya 40cm dari SLOT-A dan 15 cm disebelah kanan slot DATA. Tinggi SLOT-B 12cm dan panjangnya 80cm (seperti pada contoh gambar berikut)* 

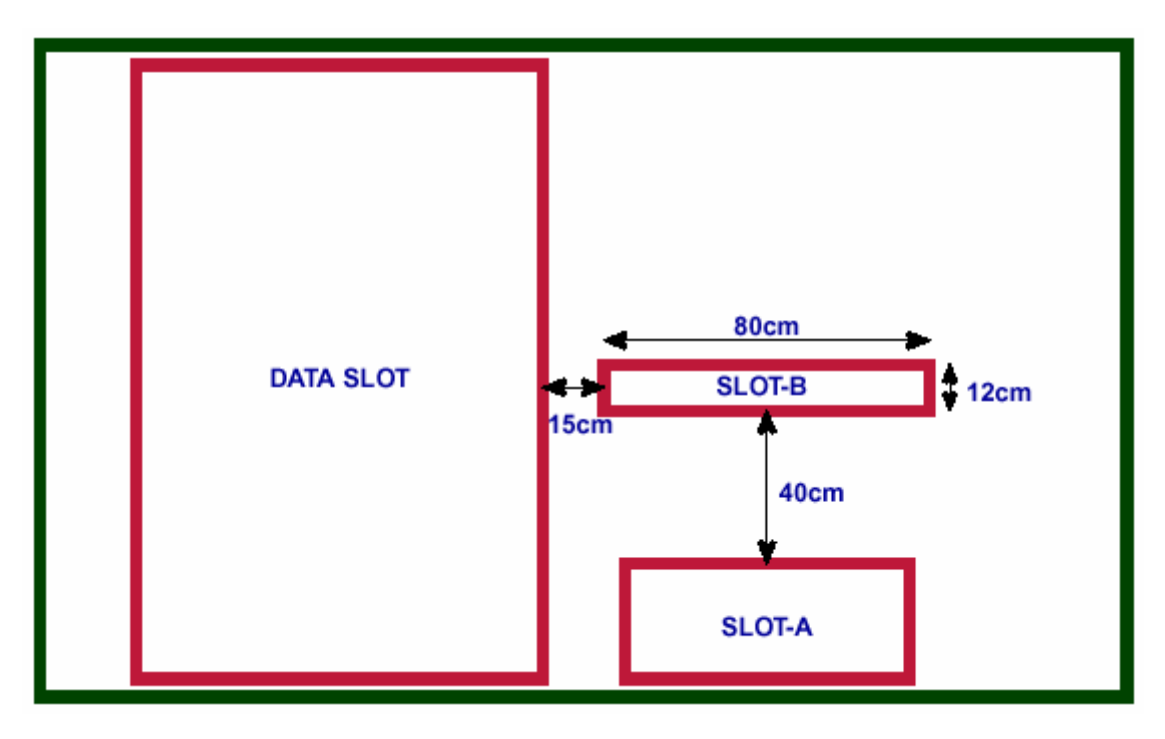

*Berikut adalah beberapa cara untuk mendefinisikan SLOT-B:* 

- *Sisi kiri SLOT-B harus ditempatkan 15 cm dari sisi kanan slot DATA. Definisinya bisa berupa:*
- *SLOTXMAX ('DATA') + 15* 
	- *Sisi kanan SLOT-B harus ditempatkan pada jarak 80 cm dari sisi kiri SLOT-B. Posisi SLOT-B dapat didefinisikan dengan 3 cara:* 
		- *Relative terhadap sisi kanan DATA, yaitu SLOTXMAX('DATA')+95*
		- *Relative terhadap sebelah kiri SLOT-B, yaitu SLOTXMIN('SLOT-B')+80*
		- *Nilai absolute (panjang x), yaitu 80*
- *Bagian bawah SLOT-B harus ditempatkan sejauh 40cm diatas bagian atas SLOT-A. dapat didefinisikan sebagai berikut:* 
	- *SLOTYMAX('SLOT-A') +40*
- *Bagian atas SLOT-B harus ditempatkan sejauh 12 cm dari bagian bawah SLOT-B. Dapat didefinisikan dengan 3 cara:* 
	- *Relative terhadap bagian atas SLOT-A, yaitu SLOTYMAX('SLOT-A')*
	- *Relative terhadap bagian bawah SLOT-B, yaitu SLOTYMIN('SLOT-B')+12*
	- *Nilai absolut (Panjang Y), yaitu 12*

#### *Drawing Slot*

*Isi tab drawing slot seperti berikut:* 

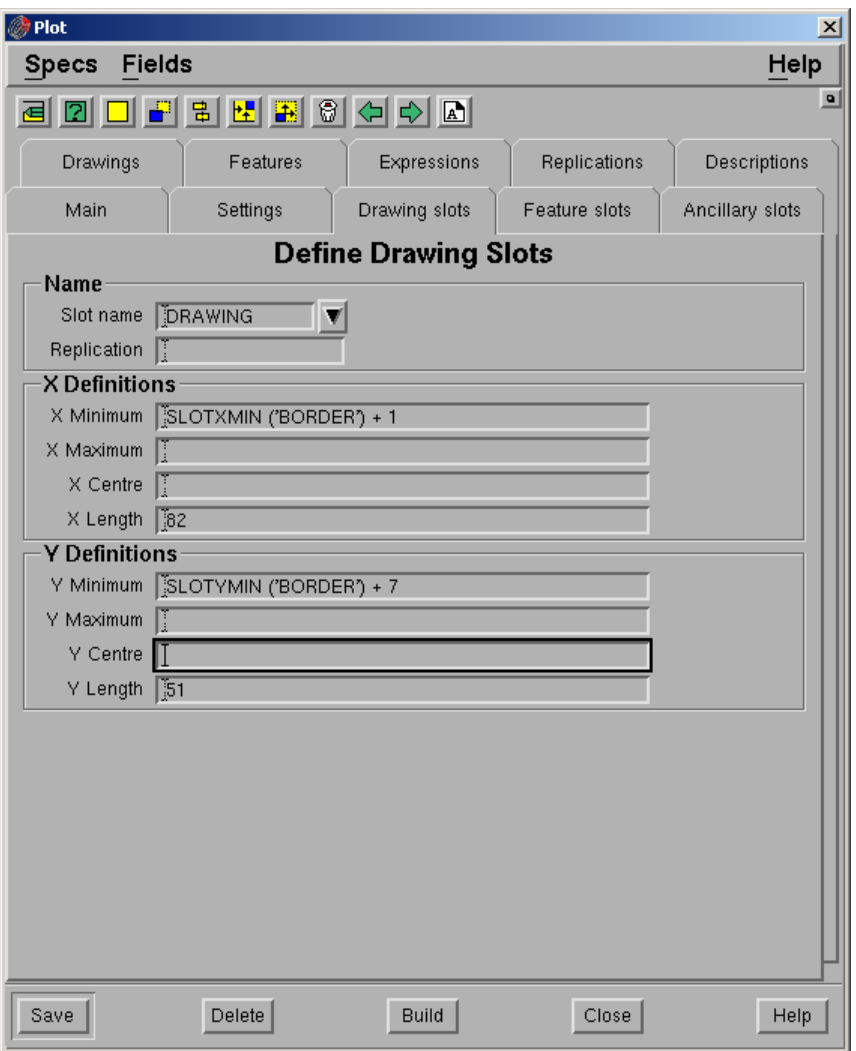

#### *Pilih Save dan pilih tombol Redraw Slot.*

*Buat slot lain yaitu EDGE dengan cara yang sama seperti slot drawing hanya penempatannya seperti berikut:* 

*X Minimum: SLOTXMIN ('BORDER') + 0.5 X Length: 83 Y Minimum: SLOTYMIN ('BORDER') + 0.5 Y length: 58* 

*Feature Slot* 

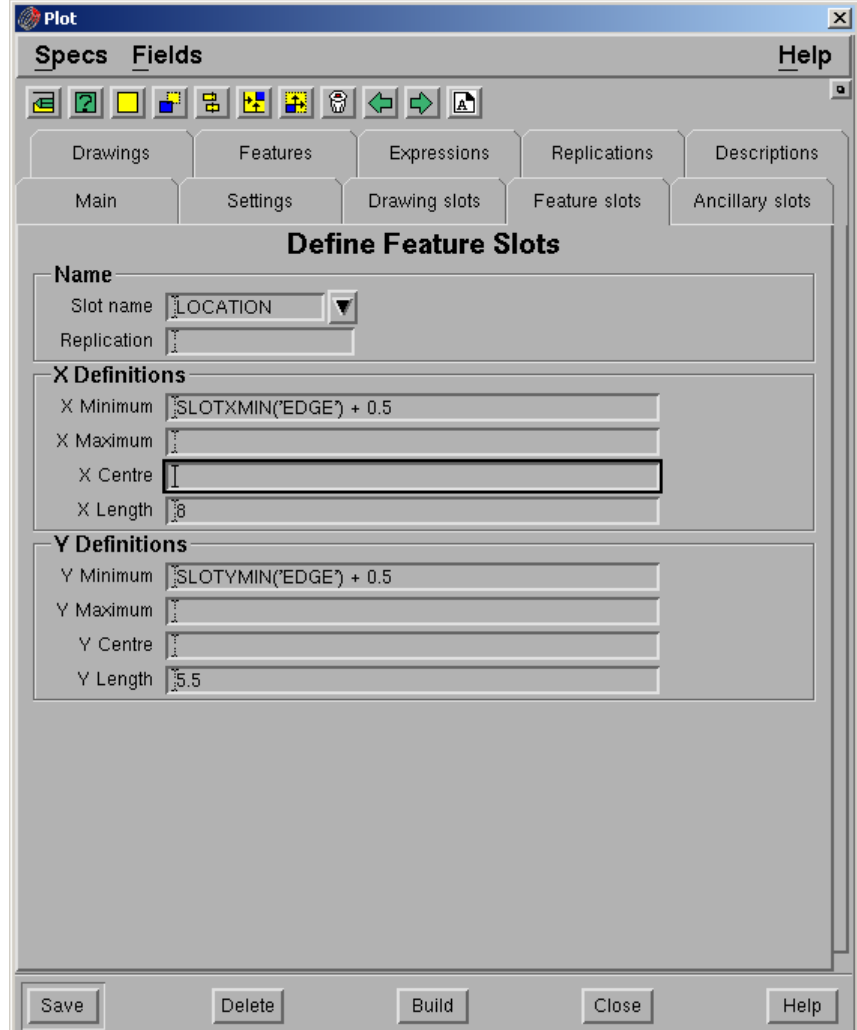

*Buat slot untuk feature seperti location, scalebar dan north arrow. Isi tab feature seperti berikut:* 

*Pilih Save kemudian pilih tombol Redraw Slot.* 

*Buat slot lain, namanya SCALEBAR dan NORTHARROW dengan cara yang sama seperti slot location hanya penempatannya seperti berikut:* 

#### *Scalebar*

*X Centre: SLOTXCEN('BORDER') X Length: 8 Y Minimum: SLOTYMIN('EDGE') + 2 Y Length: 1 Northarrow X Center: SLOTXCEN('SCALEBAR') X Length: 2 Y Minimum: SLOTYMAX('SCALEBAR') + 0.5 Y Length: 2.5* 

#### **Ancillary Slot**

Buat ancillary slot untuk **Title**, **Drawn**, **Approved**, **Drawing** dan **Date.** Isi tab Ancillary seperti berikut:

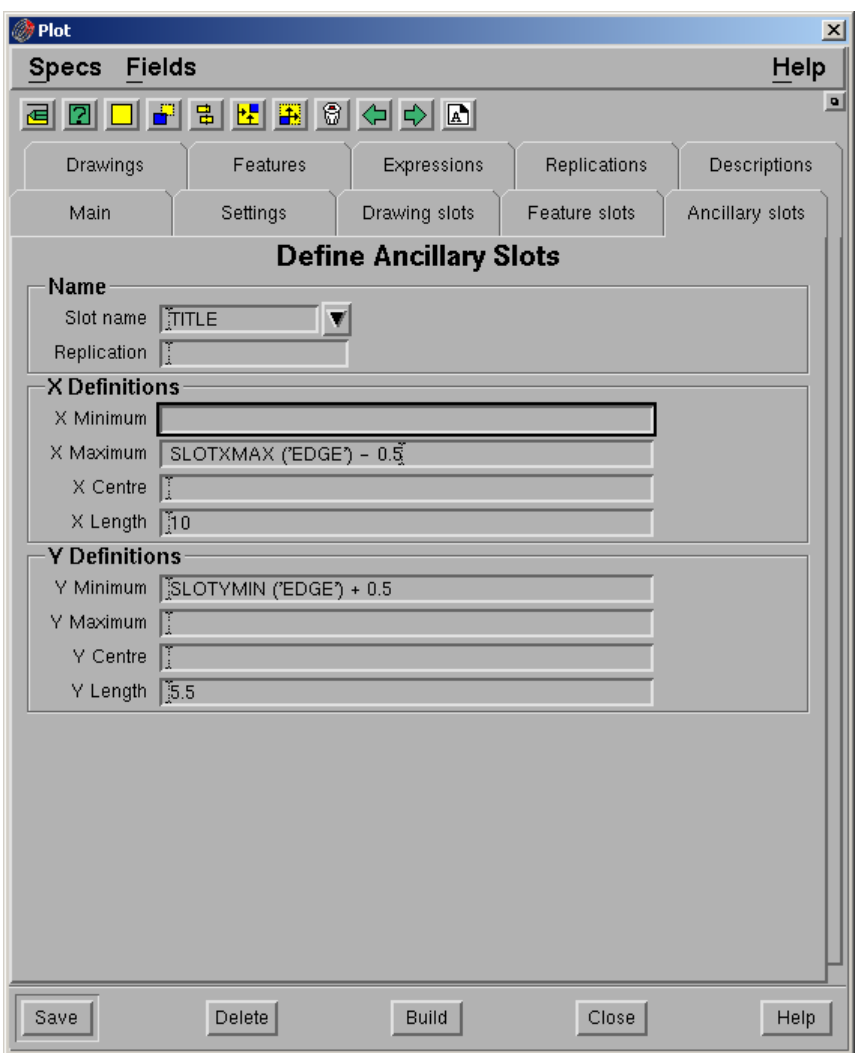

#### *Pilih Save kemudian pilih Redraw Slot*

*Buat slot lain, namanya Drawn, Approved, Date dan Drawing dengan cara yang sama seperti slot title hanya penempatannya seperti berikut:* 

#### **Drawn**

X Maximum: SLOTXMIN('TITLE') + 4 X Length: 2.5 Y Maximum: SLOTYMAX ('TITLE') – 4.95 Y Length: 0.5

### **Approved**

X Maximum: SLOTXMAX ('TITLE') - 1 X Length: 2.5 Y Minimum: SLOTYMAX ('TITLE') – 4.95 Y Length: 0.5

#### **Date**

X Maximum: SLOTXMAX ('TITLE') - 1 X Length: 2.5

Y Minimum: SLOTYMIN ('TITLE') -Y Length: 0.5

## **Drawing**

X Maximum: SLOTXMIN('TITLE') + 4 X Length: 2.5 Y Minimum: SLOTYMIN ('TITLE') Y Length: 0.5

## **Drawings**

Isi tab drawing seperti berikut:

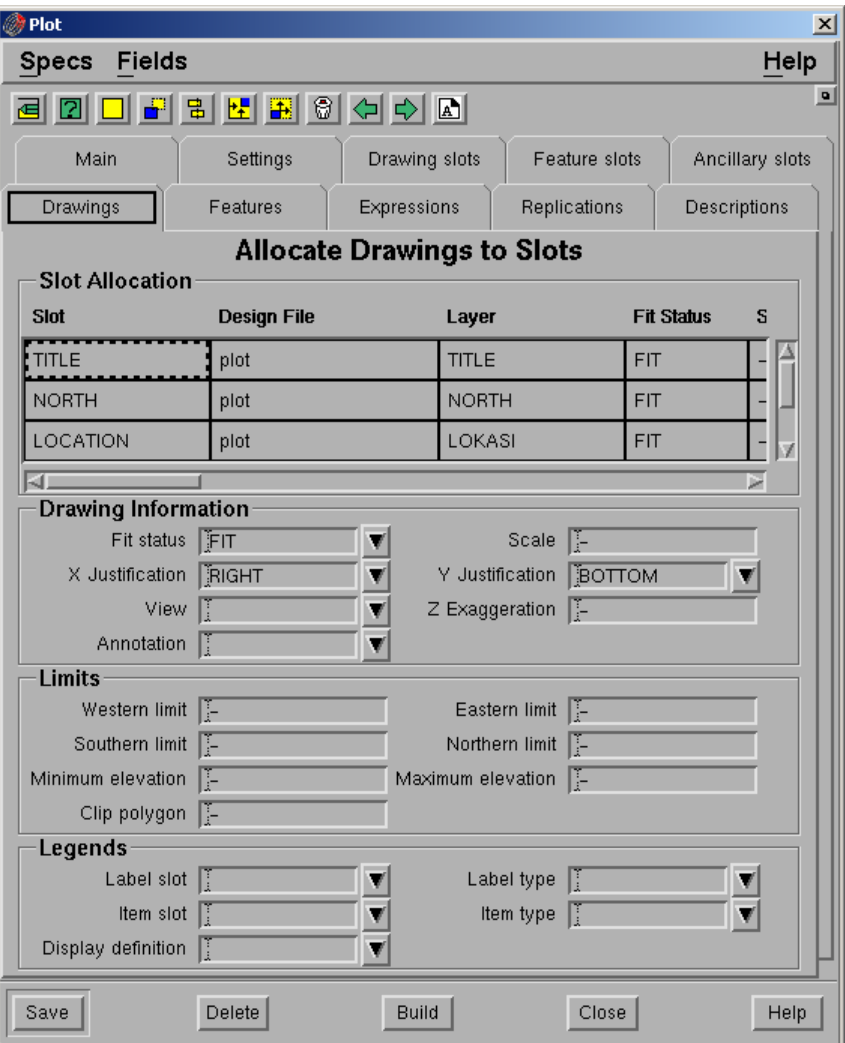

## **Slot Allocation**

- **Slot.** Nama slot.
- **Design File**. Nama design file yang berisi gambar yang akan diplot. Maksimum 50 design file.
- **Layer**. Nama layer dari gambar yang akan di plot. Setiap layer harus ada dalam design file yang dipilih.
- **Fit status**. Gambar tidak diharuskan mengikuti skala, gambar dapat disesuaikan dengan slot. Pilih salah satu dari pilihan yang disediakan pada daftar pull down.
	- **Nonfit**. Gambar tidak disesuaikan dengan slot, tetapi dengan skala. Jika gambar terlalu besar dari slot, maka gambar akan ditampilkan keluar dari slot area.
	- **CLIP**. Tidak menyesuaikan gambar dengan slot, tetapi dengan skala yang ditentukan. Jika gambar tertalu besar untuk slot, maka gambar tersebut akan di clip.
	- **XFIT**. Menyesuaikan gambar hanya dalam arah X. Gambar diperbesar atau diperkecil dalam arah x dan y untuk menyesuaikan dimensi x dari slot.
	- **YFIT**. Menyesuaikan gambar hanya dalam arah Y.
	- **XYFIT**. Fit gambar dalam arah X dsan Y.
	- **FIT**. Menyesuaikan gambar secara seragam dalam dua arah.
- **Scale**. Skala yang digunakan pada saat plotting. Field ini hanya diperlukan jika gambar-gambar yang akan di plot skalanya tidak sama.
- **X Justify**. X justification gambat dalam slot. Pilihannya adalah left, right dan centre.
- **Y Justify**. Y justification gambar dalam slot. Pilihannya adalah top, centre dan bottom.
- **View**. Tampilan gambar pada saat di plot. Pilihannya adalah left, right, top, bottom, front, Back, southwest, southeast, northwest, northeast dan default. Jika default dipilih maka akan digunakan rotasi dan exaggeration default plot.

Jika field view tidak diisi, maka module akan memeriksa apakah ada nama view dalam design file yang namanya sama dengan nama layer. Jika ada view tersebut akan digunakan, jika tidak ada top view akan digunakan.

- **Z exaggeration**. Exaggeration gambar dalam arah Z dari suatu plot (tidak berlaku untuk plan view). Jika tidak diisi maka akan digunakan default exaggeration yaitu **1.**
- **North**. Batas utara gambar yang akan di plot.
- **South**. Batas selatan gambar yang akan di plot.
- **East**. Batas timur gambar yang akan di plot.
- **West**. Batas barat gambar yang akan di plot.
- **Low**. Batas elevasi minimum yang digunakan dalam gambar.
- **High**. Batas elevasi maksimum yang digunakan dalam gambar.
- **Label slot**. Slot yang digunakan untuk legend dalam gambar. Jika legend akan dibuat dari data dalam gambar, maka item berikut harus disiapkan.
	- **Item slot**. Slot yang digunakan untuk item legend dalam gambar.
	- **Item type**. Jenis item legend. Pilihannya adalah annotation, usercata atau display tergantung atribut elemen yang digunakan pada saat membuat legend.
	- **Display defs**. Display definition legend**.**
- **Clip polygon**. Elemen id dari polygon yang akan digunakan untuk clip. Polygon harus disimpan dalam design file yang sama dengan gambar.

## **Feature Slot**

Isi tab feature seperti berikut:

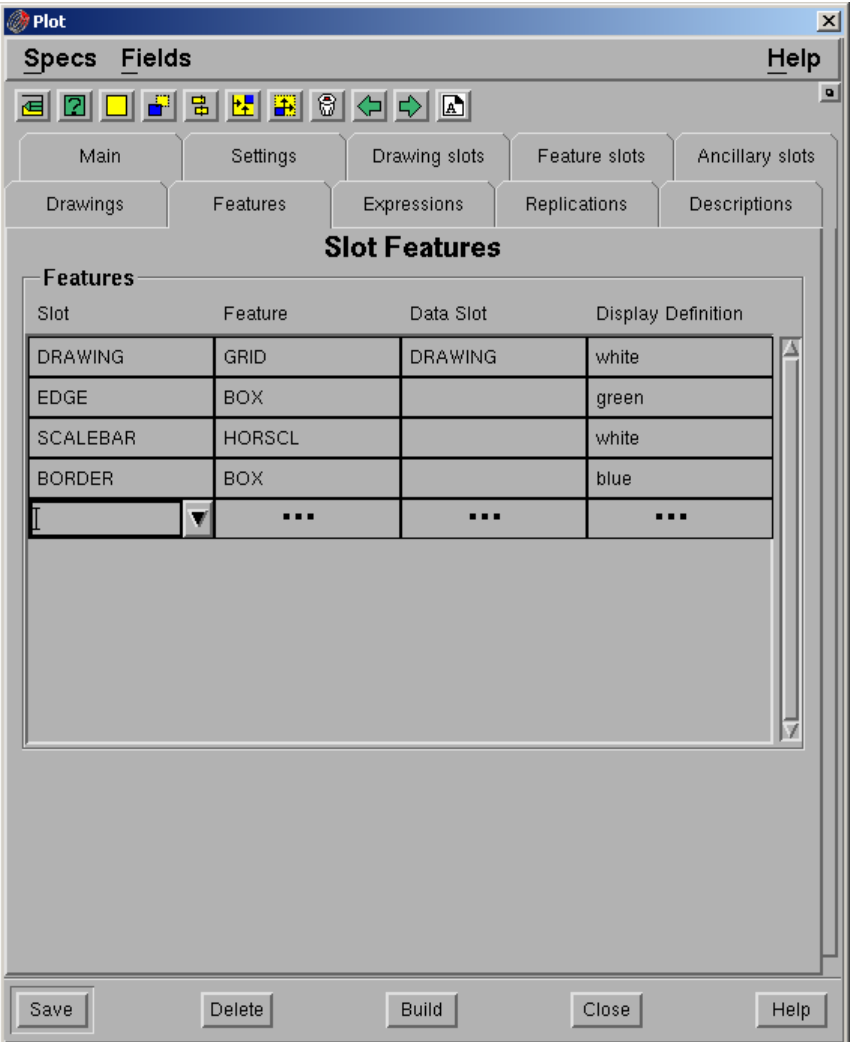

## **Features**

- **Slot**. Nama features slot yang akan di plot.
- **Feature.** Jenis feature. Berikut adalah jenis-jenis feature yang tersedia:

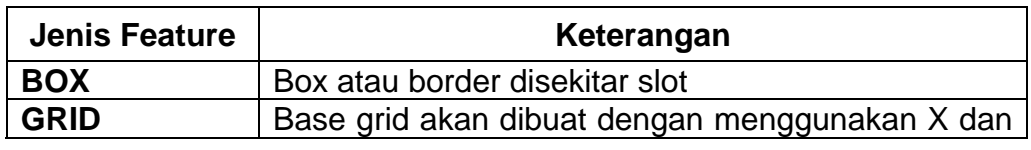

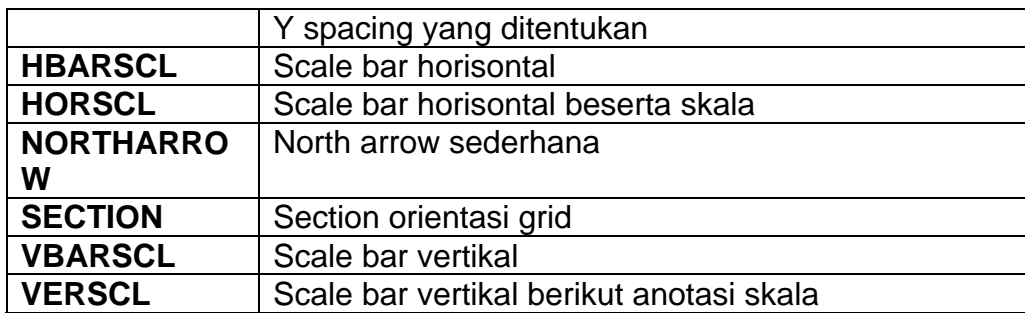

### **Data slot**.

**Display definition**. Display definition untuk setiap feature.

Catatan: jika ingin membuat basegrid pada saat plot, tentukan **X** dan **Y line spacing** pada **Tab Main** kemudian pada **Tab Slot Feature** isi field **Slot** dengan nama slot untuk drawing dengan memilih dari daftar full down, pada field **Feature** pilih **Grids** dari daftar full down dan pada field **Data Slot** pilih slot untuk drawing (namanya sama dengan slot pada field slot).

### **Expression**

Expression adalah rangkaian text yang ditempatkan dalam slot. Expression dapat berupa rangkaian text yang kompleks atau mxl variable plotslot berikut:

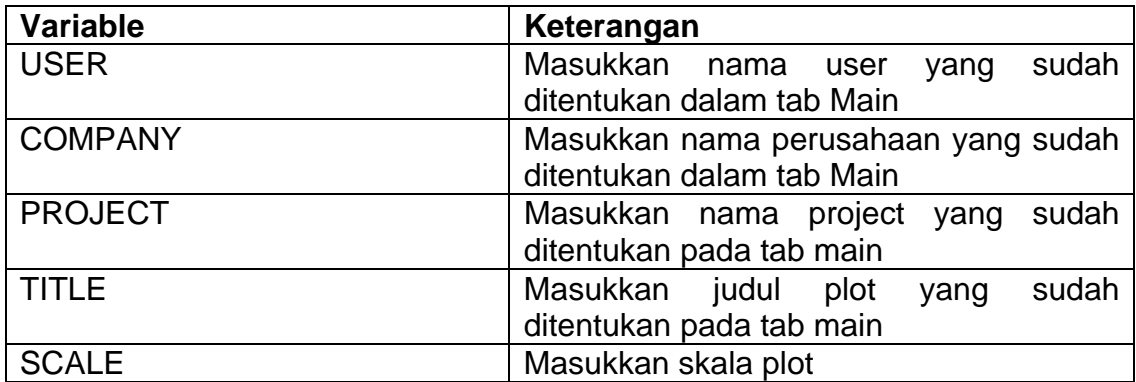

Berikut adalah function khusus yang dapat digunakan dalam expression:

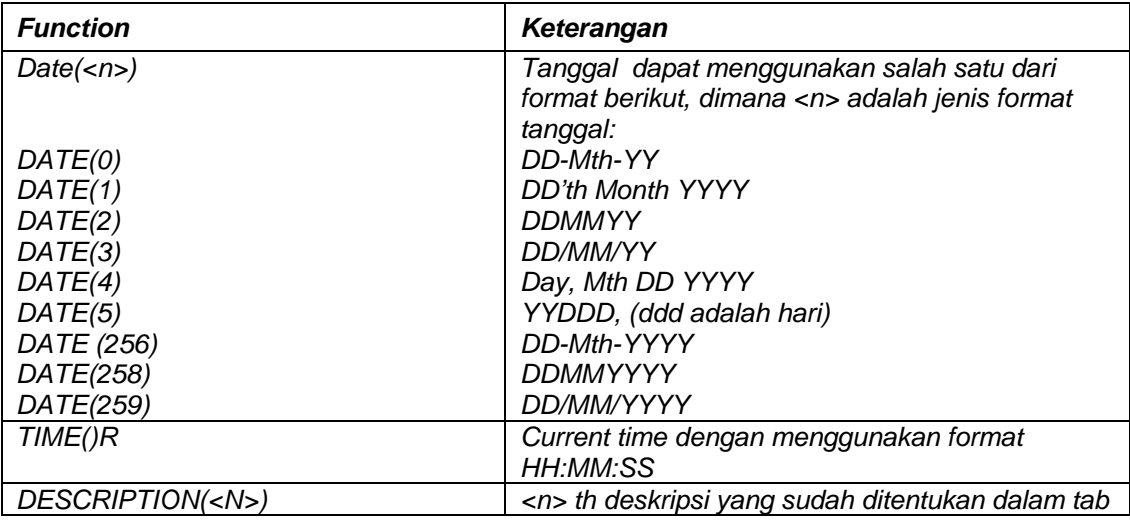

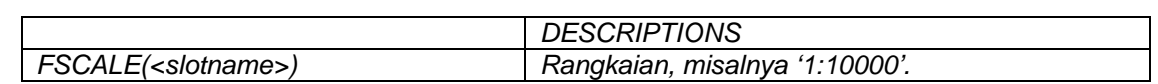

#### *Ekspression*

*Isi tab expression seperti berikut:* 

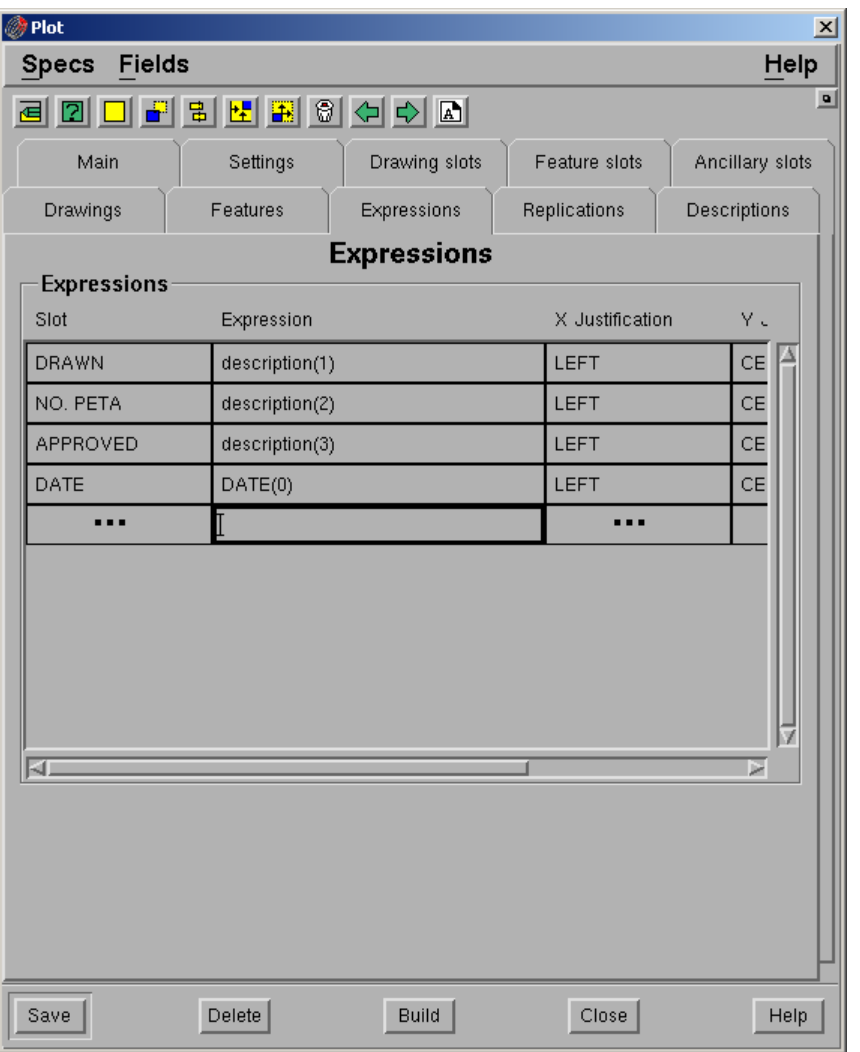

- **Slot**. Nama slot dimana expression akan ditempatkan. Biasanya berupa ancillary slot.
- **Expression**. MXl expression yang akan dimasukkan. Jika expression berasal dari file, gunakan format –f <nama file mxl>.
- **X justification**. Justifikasi X expression dalam slot. Pilihannya adalah left, right dan centre.
- **Y Justification**. Justifikasi Y expression dalam slot. Pilihannya adalah top, bottom dan centre.

**Display def**. Display definition untuk mengatur text suatu expresi.

## **Description**

*Pengisian tab description harus disesuaikan dengan tab expression.* 

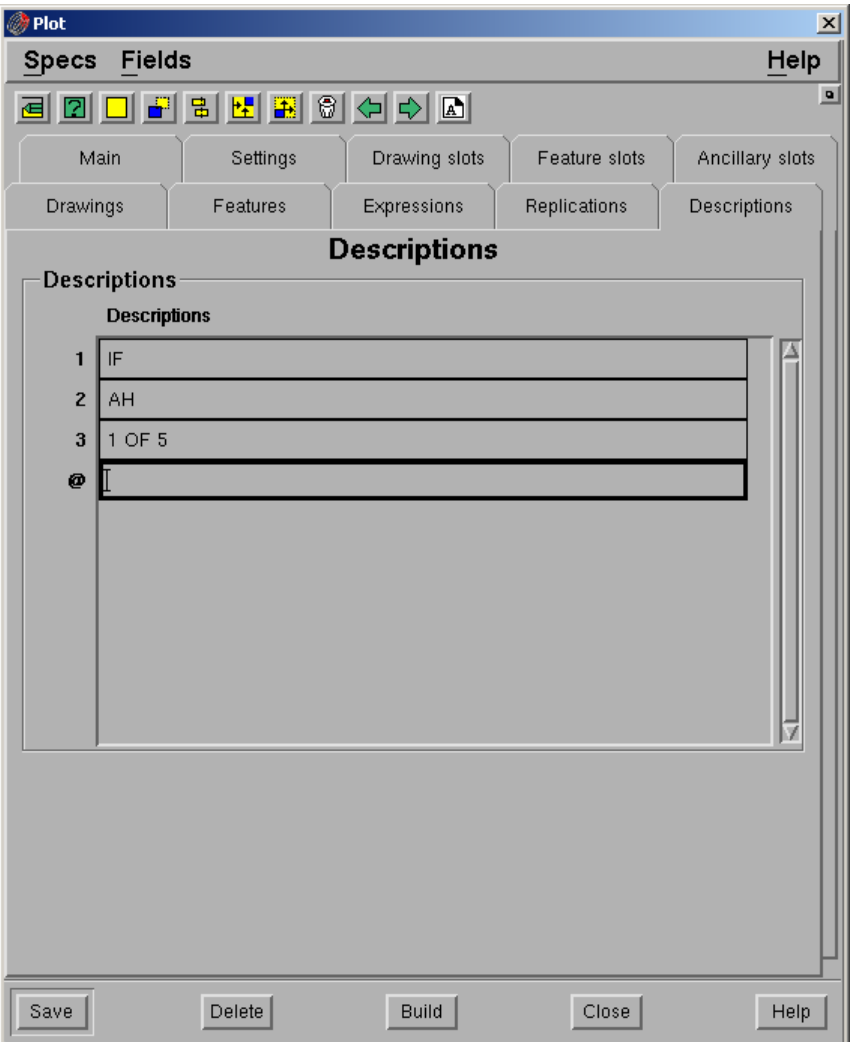

*Jika semua tab sudah dilengkapi pilih Build.* 

Catatan: Jika posisi text untuk title tidak sesuai dengan X dan Y Justification yang sudah didefinisikan dalam Tab Features maka anda harus mengubah posisi slot untk masingmasing text.

Setiap mengubah posisi slot anda harus memilih **Save** kemudian pilih **tombol Redraw Slot** agar yang ditampilkan slot dengan penempatan yang terakhir.

*Untuk melihat hasilnya klik kiri icon pada docking area atau pilih dari Minescape Explorer – Plots – pilih nama plot file – pilih tombol View*

*Hasilnya adalah seperti berikut:* 

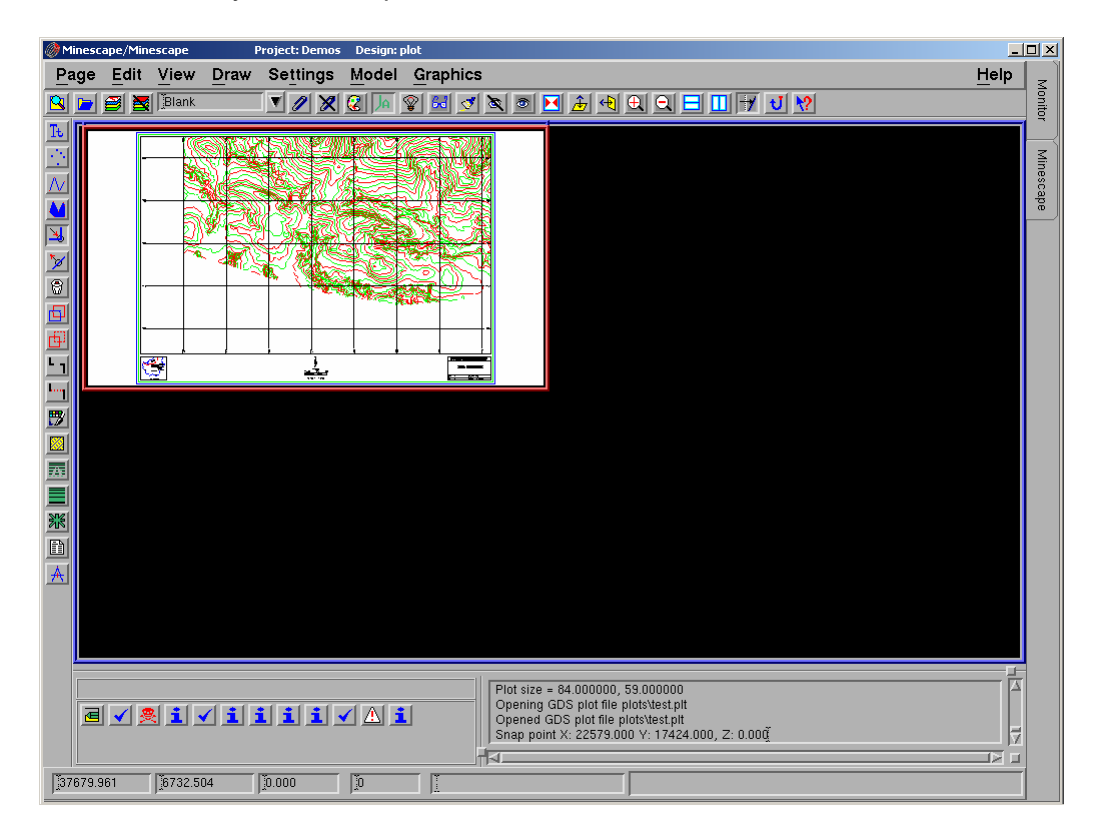

## *1.3 Site Plot*

## **1.3.1 Pendahuluan**

Membuat Site Plot pada prinsipnya adalah mendefinisikan suatu format plot yang disesuaikan dengan kebutuhan site. Format plot yang dibuat kemudian digunakan sebagai default semua pembuatan plot file.

Format ditentukan dengan cara mendefinisikan tata letak dari bingkai gambar atau dalam istilah Minescape disebut Plot Slot.

Beberapa plot slot yang telah tersedia dalam Minescape adalah seperti digambarkan pada contoh konfigurasi slot di bawah ini:

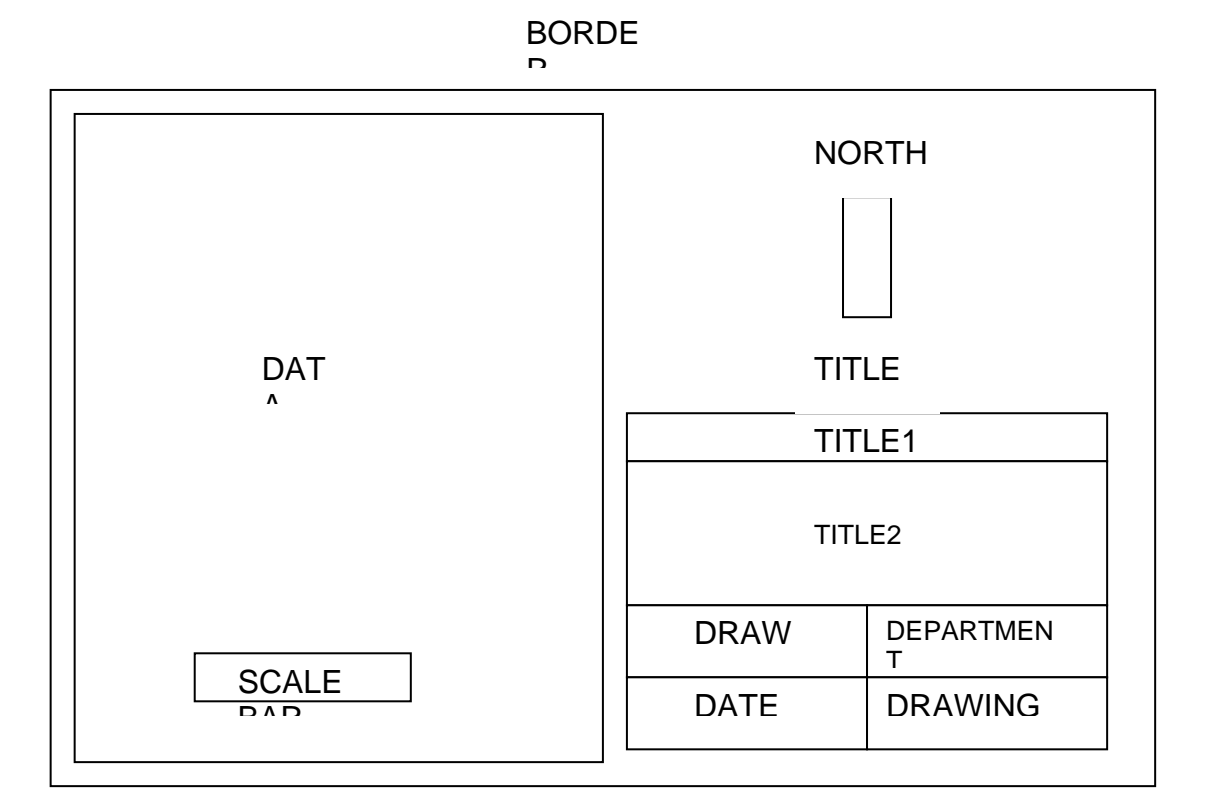

Adapun langkah-langkah pembuatan siteplot adalah seperti diuraikan berikut:

Persiapan

- 1. Layer-layer yang berisi grafis yang akan diplot, misalnya struktur kontur, posting dan subcrop.
- 2. Layer-layer yang berisi grafis ancilaries untuk dijadikan acuan, misalnya: Basegrid, Title Box dan North Arrow.
- 3. Display definition untuk slot title dengan ukuran cm, misalnya seperti contoh dibawah ini:

Buat display definition dengan menggunakan menu berikut:

## *MINESCAPE EXPLORER – ENVIRONMENT – DISPLAY DEFINITION – CREATE*

Form berikut akan ditampilkan:

![](_page_27_Picture_89.jpeg)

Berikut field-field yang harus diisi: **Name**: title1 **Font:** Times\_Bold **Size:** 0.4

Pilih **Apply**

Buat display definition lain dengan cara yang sama:

- Nama **title2**, font **Helvetica\_Bold**, ukuran font **0.35**
- Nama **departement**, font **Times\_BoldItalic**, ukuran font **0.30**
- Nama **title**, Font **Roman\_Simplex**, Ukuran font **0.2**
- 4. Membuat base map

Pilih menu berikut: **PAGE – SITEPLOT – BASE MAP – SET BASE MAP**

Form berikut akan ditampilkan:

![](_page_27_Picture_90.jpeg)

- Masukkan nama base map, misalnya: **A1lscape**
- Pilih **OK**

Form berikut akan ditampilkan:

![](_page_28_Picture_77.jpeg)

- Isi field **Media**, misalnya **A1**
- Isi field orientation, misalnya **Landscape**
- Pilih **OK**

Masukkan margin atau jarak antara border dan slot data misalnya **0.5** 

#### Memulai Site Plot

**1. Parameters** 

Digunakan untuk mengatur parameter-parameter base grid.

Form berikut akan ditampilkan:

![](_page_28_Picture_78.jpeg)

Form terdiri dari field-field berikut:

### **General**

 **Current base map**. Nama current basemap yang akan digunakan. Pilih nama base map dari menu pull-down.

### **Annotation Sizes**

- **Centroid, contour** dan **coordinate annotation size**. Ukuran anotasi untuk jenis anotasi centroid, contour dan koordinat.
- **Contour annotation spacing**. Spacing untuk anotasi kontur.

## **Base Grid (Length Unit)**

- **Display definition**. Display yang digunakan untuk base grid.
- **Grid line X** dan **Y spacing**. Jarak spacing untuk setiap garis/titik grid pada koordinat X maupun Y.
- **X coordinate prefix** dan **Y coordinat prefix**. Nama awalan yang diberikan pada koordinat X atau Y.
- **X coordinate suffix** dan **Y coordinate suffix**. Nama awalan yang diberikan pada koordinat X atau Y.
- **Line style**. Jenis garis yang digunakan untuk garis grid.
- **Text font** dan **Text size**. Jenis dan ukuran huruf yang digunakan untuk koordinat grid.
- **Text position**. Text dapat ditempatkan didalam (**Inside**) atau diluar **(Outside**).

## Pilih **OK** atau **Apply**

## **2. Origin**

Koordinat pada bagian kiri bawah gambar, dapat diinput secara graphical maupun manual.

Jika diinput secara graphical caranya klik kiri pada bagian kiri bawah gambar. Jika diinput secara manual caranya klik kanan pilih **Key in delta**.

## **3. Scale**

Masukkan skala yang akan digunakan, misalnya **5000**

## **4. Rotation**

Besar sudut rotasi, dapat ditentukan jika hasil plot ingin dirotasi.

## **5. Edit Base Map**

Dilakukan untuk mendefinisikan letak slot border dan slot data.

Pilih menu: **PAGE – SITE PLOT – BASE MAP**

Form berikut akan ditampilkan:

![](_page_30_Picture_132.jpeg)

Masukkan nilai **X length** dan **Y length** untuk **DATA (Main Slot)**, misalnya seperti pada contoh diatas.

## **6. Coverage**

Memeriksa apakah grid sudah sesuai dengan acuan yang sudah ditentukan. Jika belum maka anda harus mengedit base map dengan cara yang sama seperti diatas kemudian ubah nilai **X length** dan **Y length** pada **DATA (Main Slot)** sampai sesuai. Jika sudah sesuai anda harus mengubah nilai **X length** dan **Y length** pada **BORDER (Paper)** sesuai dengan margin yang dimasukkan kemudian periksa nilai **X** dan **Y origin** pada **BORDER** dan **DATA**. Nilai **X** dan **Y Origin** pada **BORDER** harus lebih rendah daripada **DATA**. Misalnya jika nilai **X** dan **Y origin** pada **BORDER** adalah **-0.5** maka pada **DATA** nilainya harus **0**.

## **7. Basegrid**

Jika mau membuat basegrid masukkan nama output base grid, misalnya **basegrid\_data**.

## **8. Membuat Slot**

Sebelum membuat slot anda harus menampilkan layer-layer yang akan dijadikan acuan seperti basegrid, title dan north arrow.

Untuk membuat slot pilih menu berikut: *PAGE – SITE PLOT – BASE MAP – CREATE SLOT* 

Form Berikut akan ditampilkan:

![](_page_31_Picture_138.jpeg)

- Pilih **TITLE** kemudian pilih **OK**. Tentukan posisi title box dengan cara klik kiri pada ujung kanan bawah title box yang sudah anda buat kemudian drag sampai ke ujung kanan atas title box.
- Tentukan posisi **TITLE 1**, kemudian pilih **OK**. Tentukan posisi title1 box dengan cara klik kiri pada ujung kanan bawah title box yang sudah anda buat kemudian drag sampai ke ujung kanan atas title1 box. Sebuah form akan ditampilkan, pilih posisi text untuk title1 misalnya, **Centre**. Sebuah form display definition untuk display akan ditampilkan, pilih display definition untuk title1, misalnya **title1**.
- Tentukan posisi **TITLE2**, **DRAWN, DATE, DEPARTEMENT, DRAWING NO** dengan cara yang sama seperti pada saat menentukan posisi **TITLE1**.
- *Note: Penentuan posisi awal untuk DRAWN, DATE dan DRAWING NO tidak sama seperti pada TITLE1 tetapi harus disebelah kanan text yang sudah ada pada title box agar text tersebut ikut pada saat plot dibuat.*
- Pilih **NORTH**, kemudian pilih **OK**. Tentukan posisi north dengan cara klik kiri pada ujung kanan bawah north arrow yang sudah anda buat kemudian drag sampai ke ujung kanan atas.
- Pilih **SCALE** kemudian pilih **OK**. Tentukan posisi scale dengan cara yang sama.

## **9. Mengedit Slot**

## − **Resize Slot**

Mengubah ukuran slot. Caranya klik kiri slot yang ukurannya ingin diubah kemudian drag hingga ukurannya sesuai dengan yang diinginkan.

## − **Move Slot**

Memindahkan letak slot yang sudah dibuat. Caranya klik kiri slot yang akan diubah posisinya kemudian pindahkan ke tempat yang diinginkan.

## **10. Menentukan Atribut Slot**

Hanya dilakukan jika atribut slot ingin diubah

- Untuk mengedit atribut slot pilih menu: **SLOT ATTRIBUTES**
- Pilih masing-masing slot yang atributnya akan diubah.

## **11. Set Title Box**

- Pilih menu: **PAGE SITEPLOT BASE MAP SET TITLE BOX**
- Pilih nama design file dimana title box yang sudah dibuat disimpan, kemudian pilih **OK**.
- Pilih nama layer yang berisi title box, kemudian pilih **OK**.

## **12. Set North Arrow**

- Pilih menu: **PAGE SITE PLOT BASE MAP SET NORTH ARROW**
- Pilih nama design file dimana north arrow yang sudah dibuat disimpan, kemudian pilih **OK**.
- Pilih nama layer yang berisi north arrow, kemudian pilih **OK**.

## **13. Set Layer**

- Pilih menu: **PAGE SITE PLOT SET LAYER**
- Sebuah form akan ditampilkan, pilih **DATA**, kemudian pilih **OK**.
- Sebuah form akan ditampilkan, pilih nama design file dimana elemen grafis yang akan diplot disimpan, kemudian pilih **OK.**
- Sebuah form akan ditampilkan, pilih nama layer dimana elemen grafis yang akan diplot disimpan, kemudian pilih **OK**.
- Jika semua elemen grafis yang akan diplot sudah dipilih, pilih **Close**.

## **14. Built Plot**

- Pilih menu: **PAGE SITE PLOT BUILT PLOT**
- Ketikkan text untukmasing-masing title.
- **Tunggu sampai proses selesai.**

## **15. Create Plot**

Langkah terakhir adalah membuat output plot file. Jika hasil built plot yang ditampilkan pada layar sudah sesuai dengan yang diinginkan, maka untuk membuat plot file, pilih menu **PAGE – SITEPLOT - CREATE PLOT**.